Ando Gradient Portal

# **Managing a claim**

**ANDC** 

gradient.ando.co.nz

#### **Contents**

- > Understanding the statuses of a claim.
- > Viewing more information on a claim.
- > Send a message on the portal.
- > What the different tabs are for.
- > Assigning the Broker Owner.

#### **Managing a claim on the portal**

- > Once you've lodged a claim on the portal, you will be able to view notes, documentation, and general updates on the claim in real time.
- > The next few slides will show you how to access a claim and navigate your way around to review progress.

## **Understanding statuses of a claim**

At a glance, you can see both the '**Acceptance Status'** as well as the **overall claim 'Status'** of each claim on the home screen. To see further details, you can click on a specific claim.

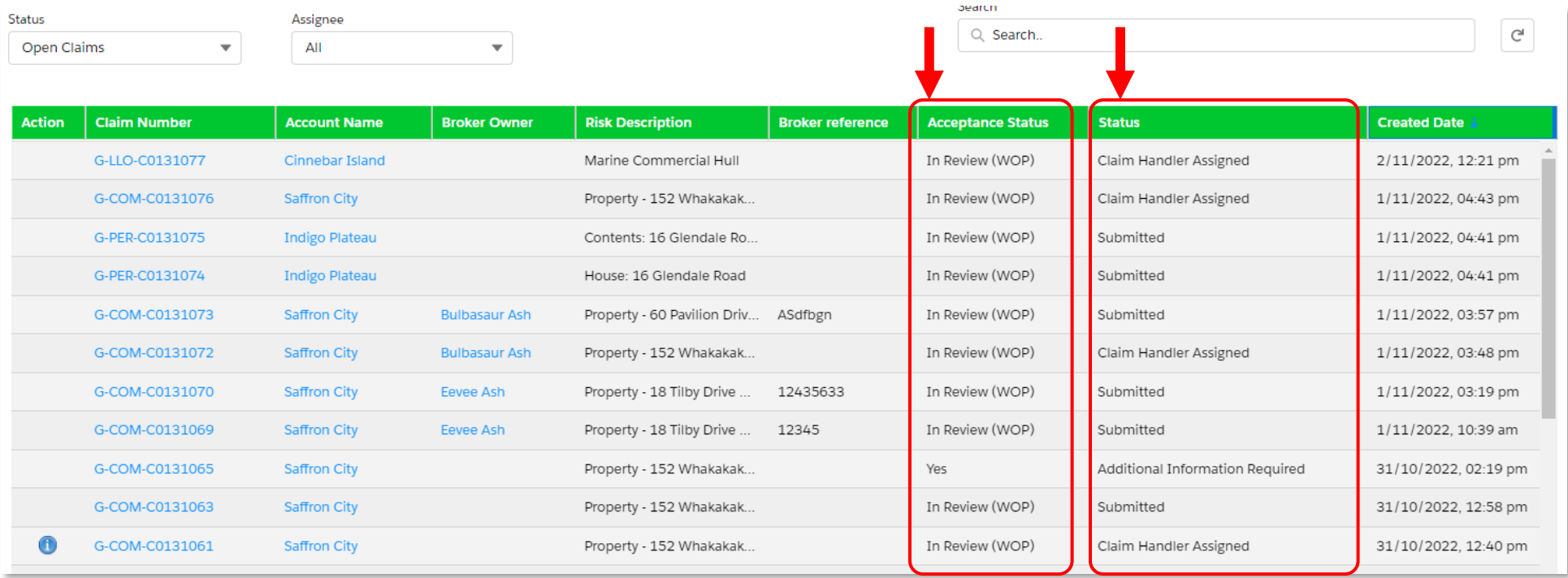

## **Viewing more information on a claim**

To access a claim and view more information on a claim, simply click on the claim number.

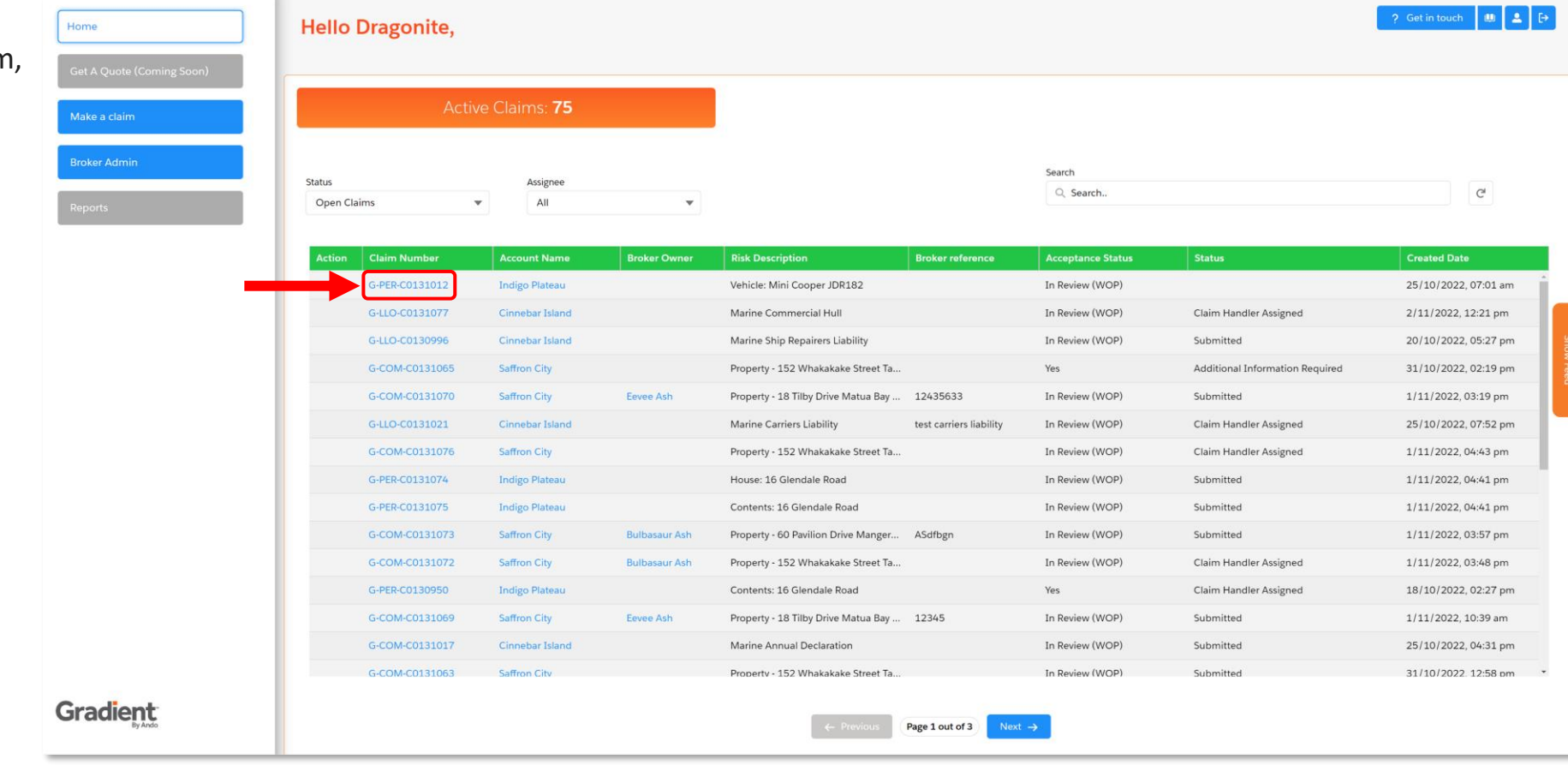

**ANDC** 

## **Viewing more information on a claim**

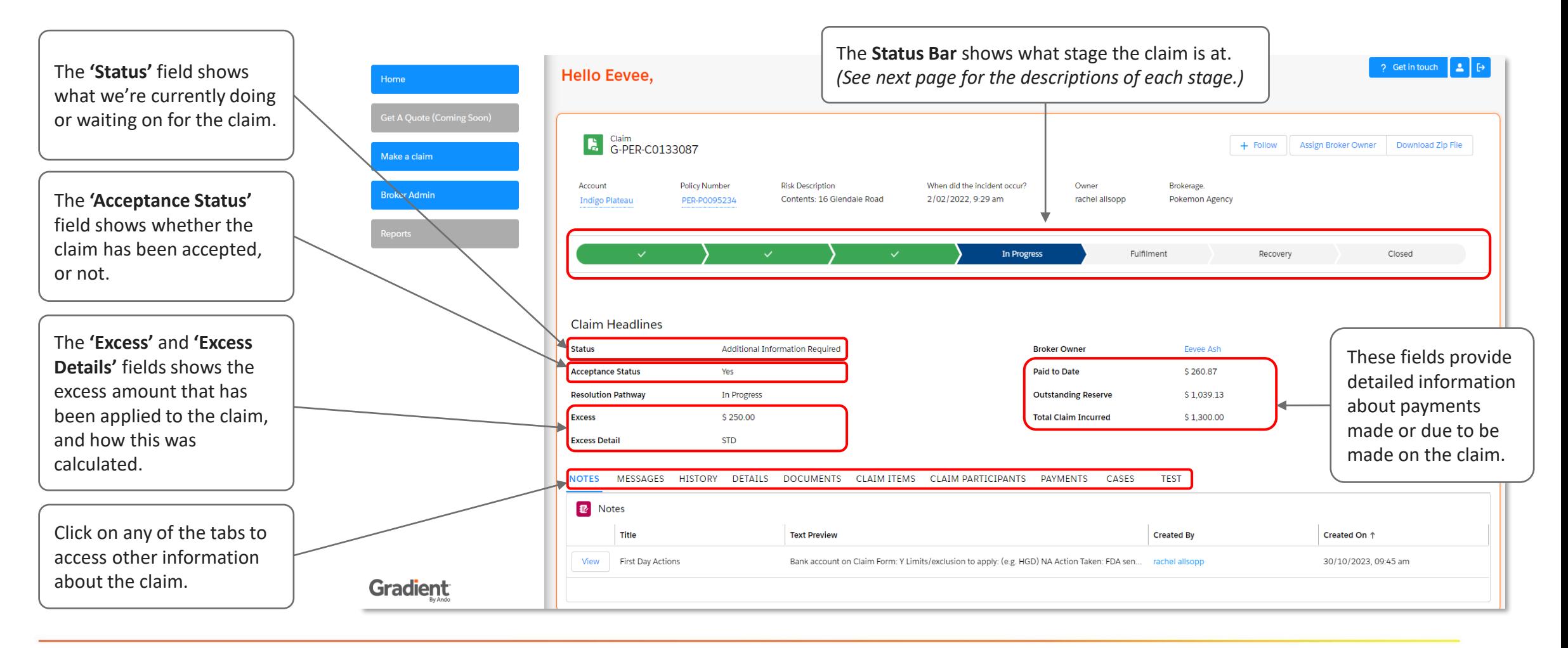

## **Understanding the stages and statuses of a claim**

The home screen view provides immediate visibility of where the claim is currently at – the claim stages and statuses should have enough information to help reduce the request for claim updates from the Ando Claims team.

The following stages are used on the portal:

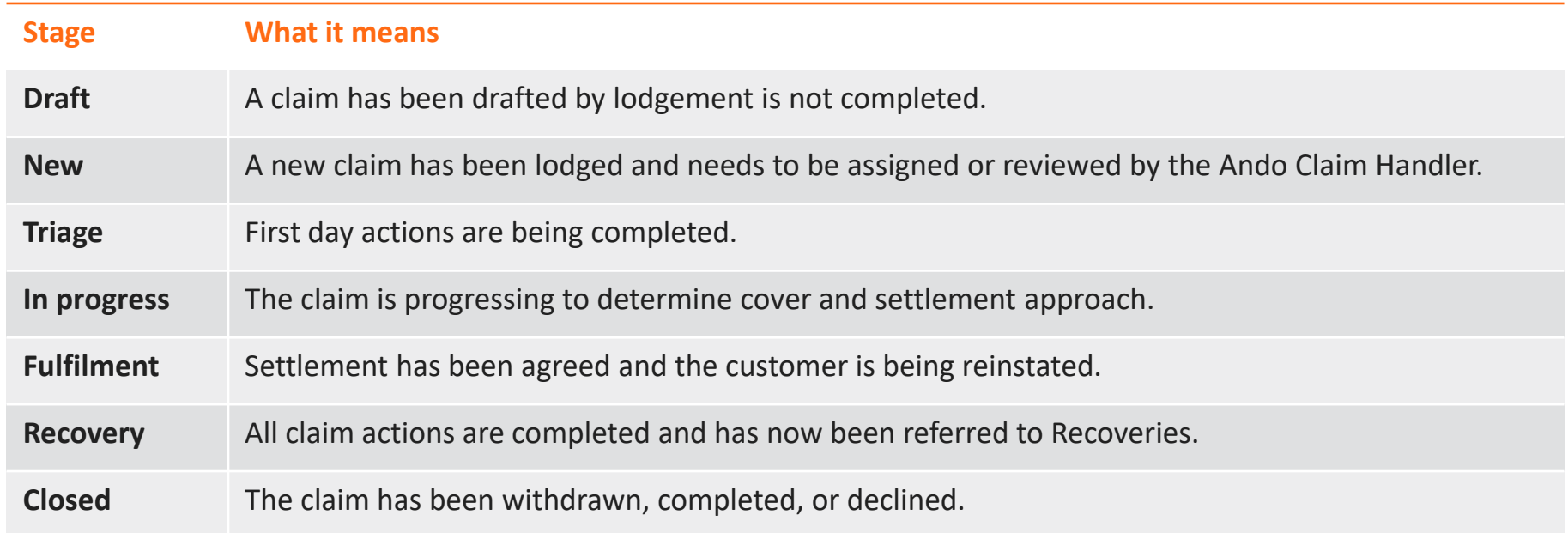

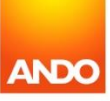

## **Send a message on the portal**

The **'Messages'** tab allows you to contact your Ando Claims Handler if you have any questions, or if there is any further detail you'd like to provide.

To send a message, enter a short summary in the 'Subject' line, then add further information in the 'Details' section.

Click **'Send'** when you're ready to submit the message.

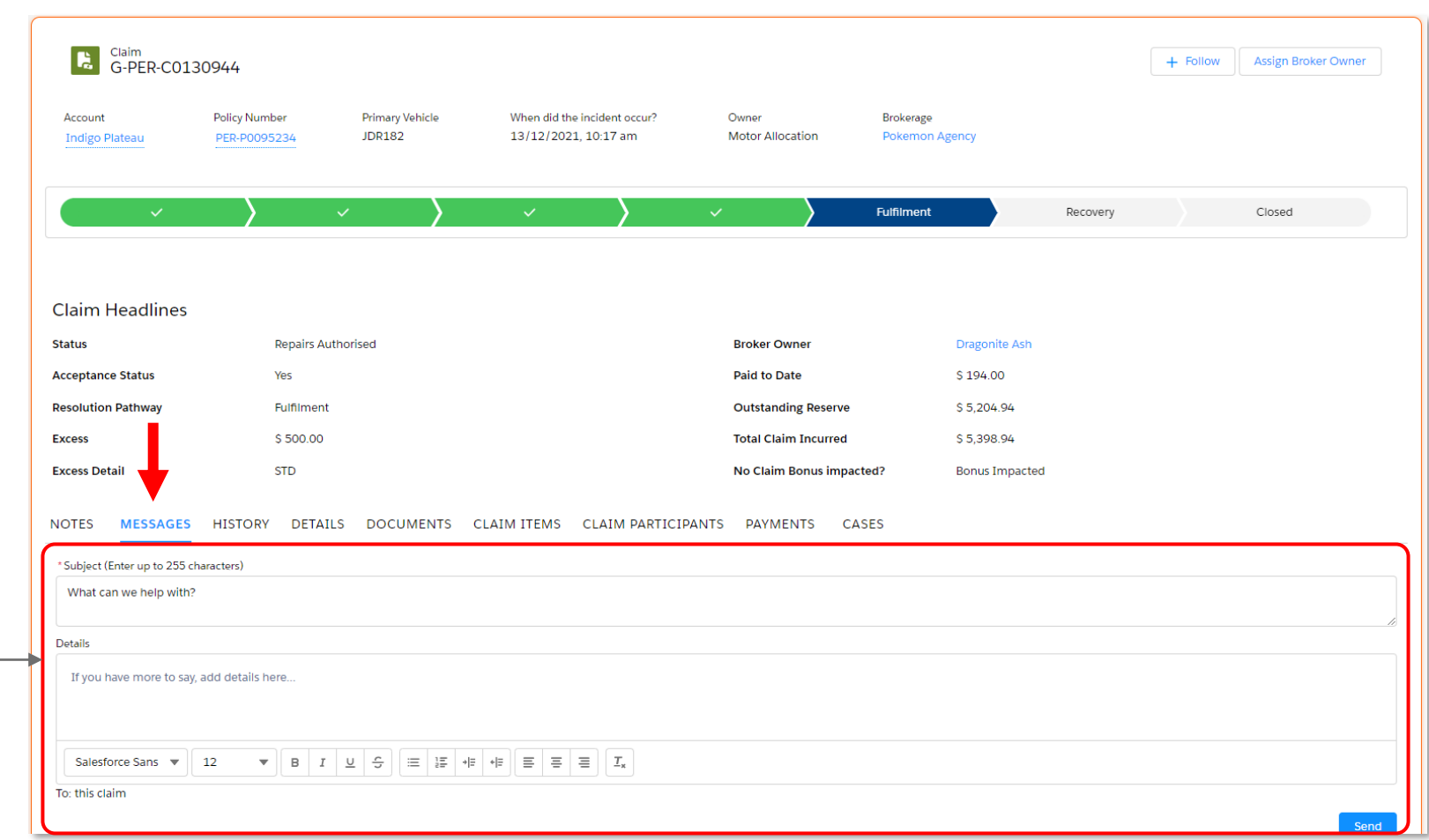

## **History tab**

The **'History'** tab allows you to view a series of key updates on the claim, and when they've occurred.

This tab shows the last four transactions as the default view.

Click **'View All'** if you want to review further back.

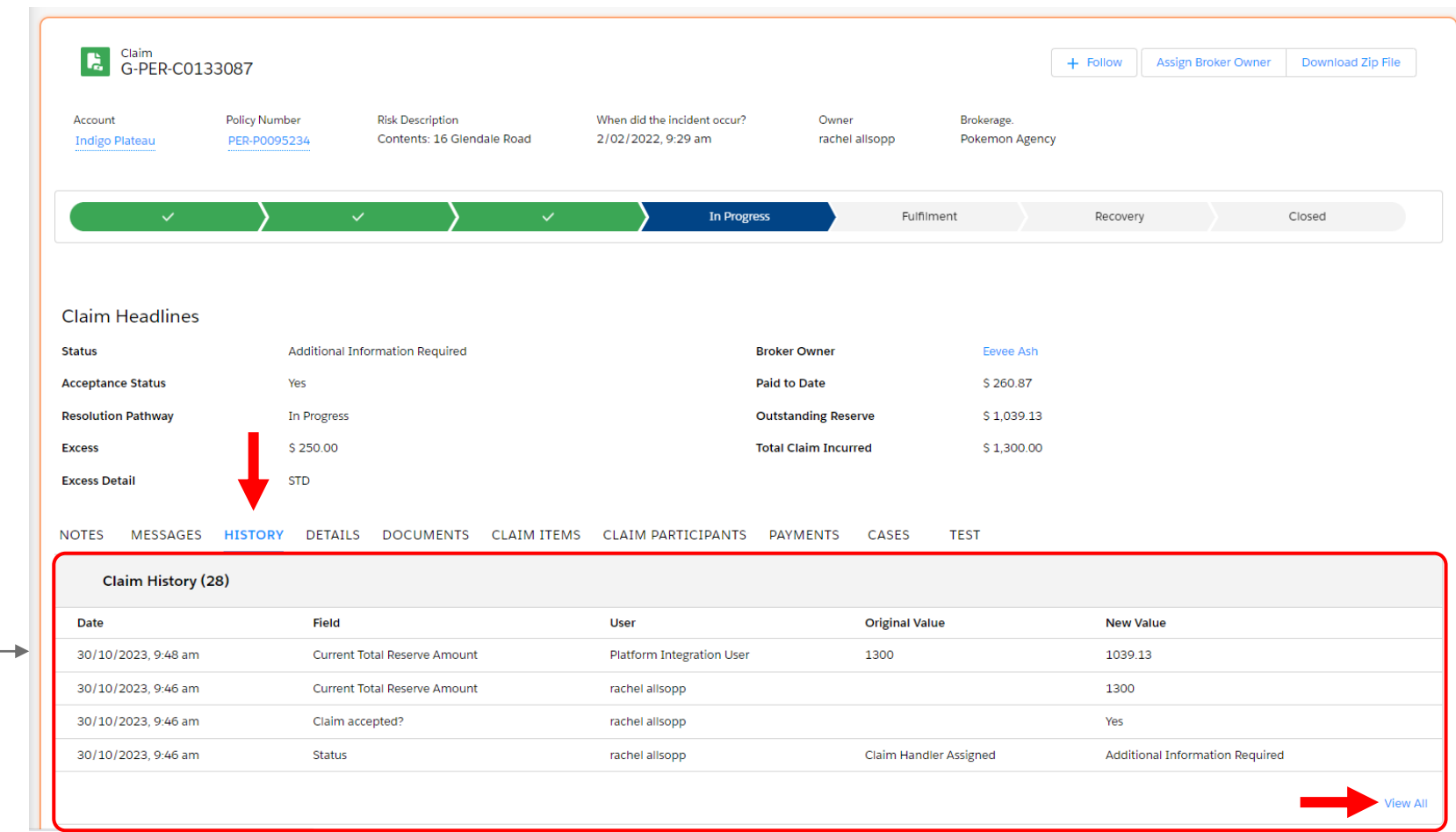

#### **Details tab**

The **'Details'** tab allows you to review the details of the claim form you submitted.

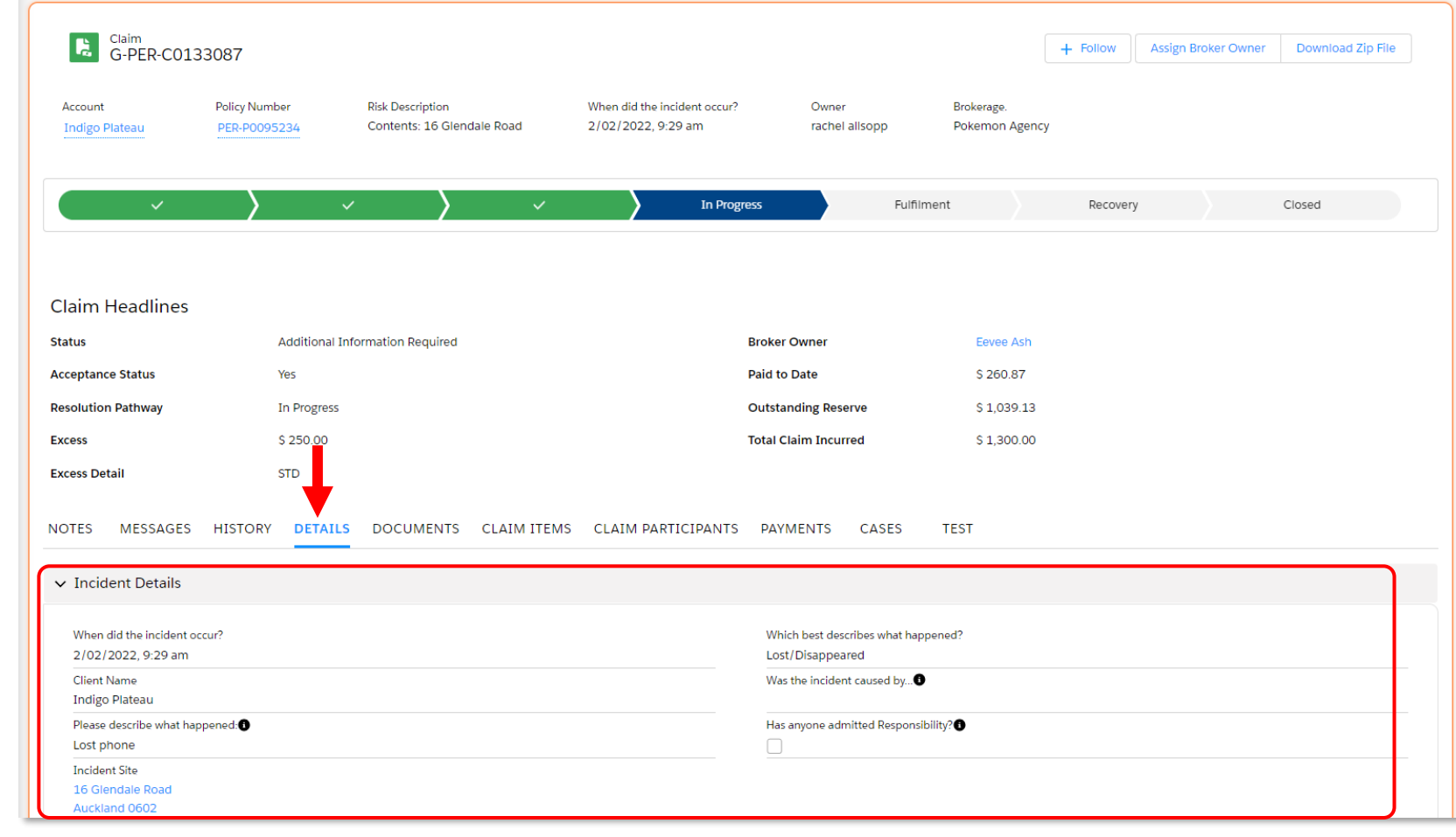

## **Documents tab & uploading more information**

The **'Documents'** tab allows you to view any documents that you have access to.

You can also upload any additional documentation that you want to send to the Ando Claims Handler by clicking on the **'New'** button on the right-hand side of the documents tab.

Once you have uploaded a new document the Claims Handler will be notified.

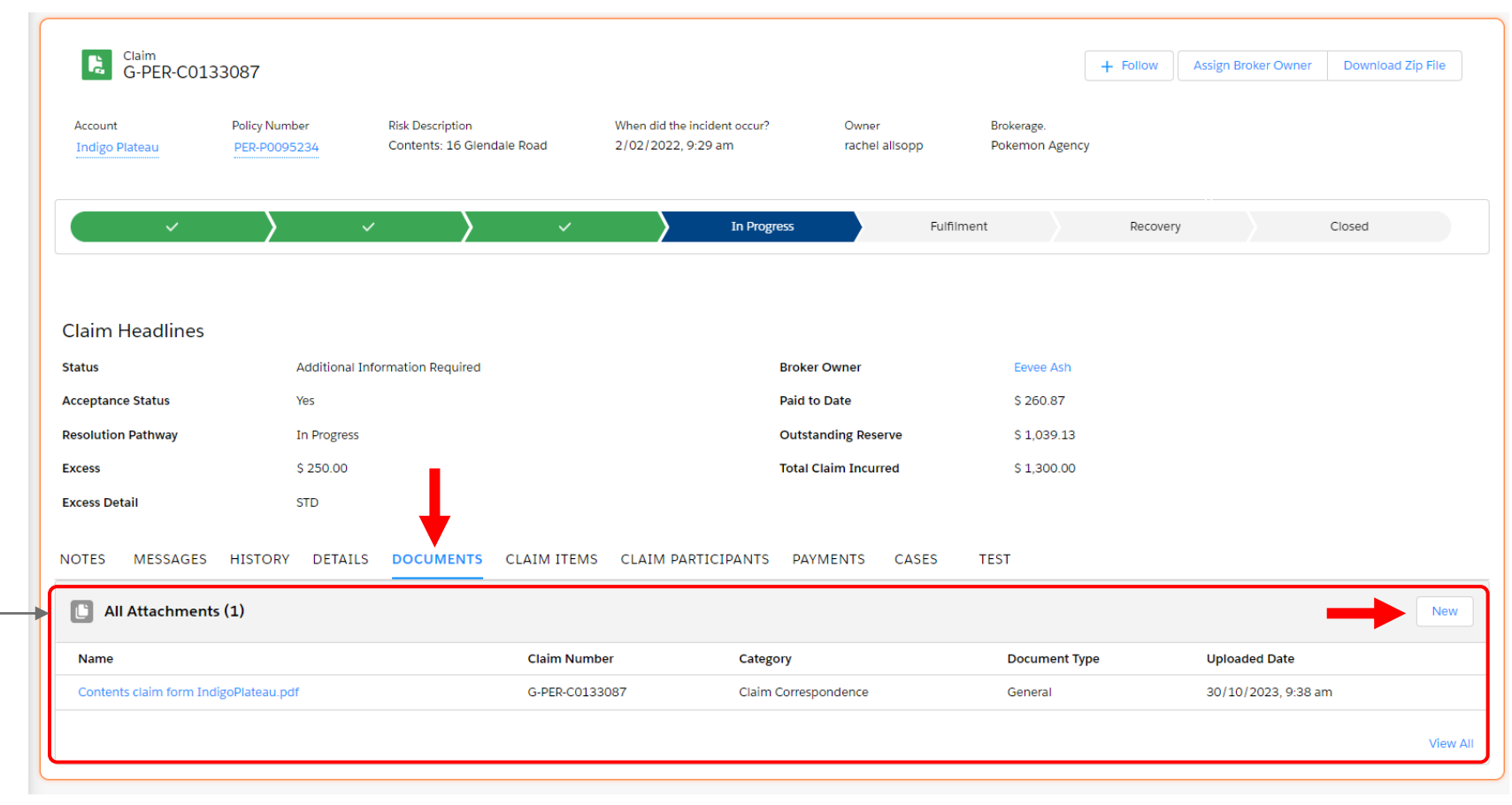

### **Documents tab & uploading more information**

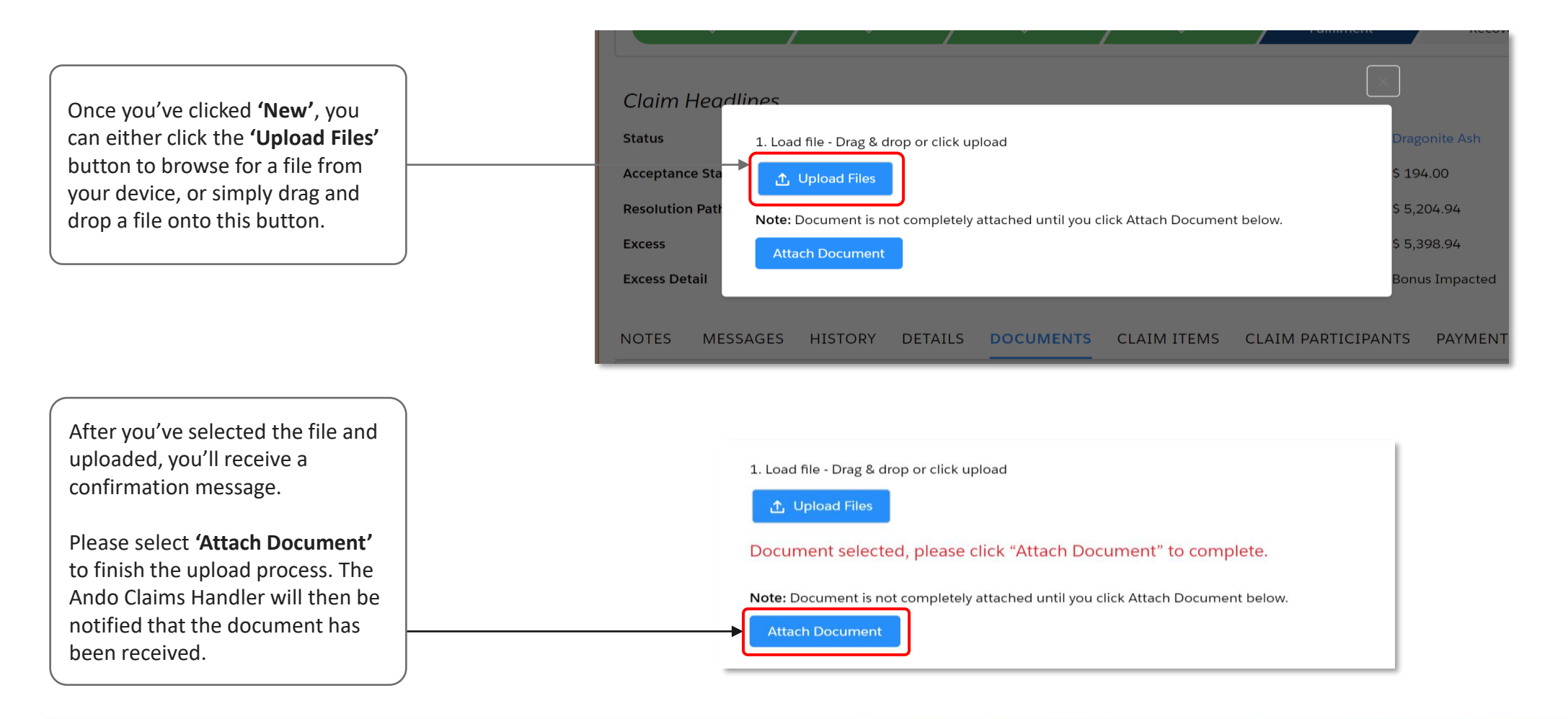

## **Claims item tab**

The **'Claim Items'** tab allows you to view details of the item(s) being claimed against.

This will vary depending on the policy.

- > For a motor policy, it will be the vehicle;
- > For a contents policy, it will be the items that have been lost or damaged.

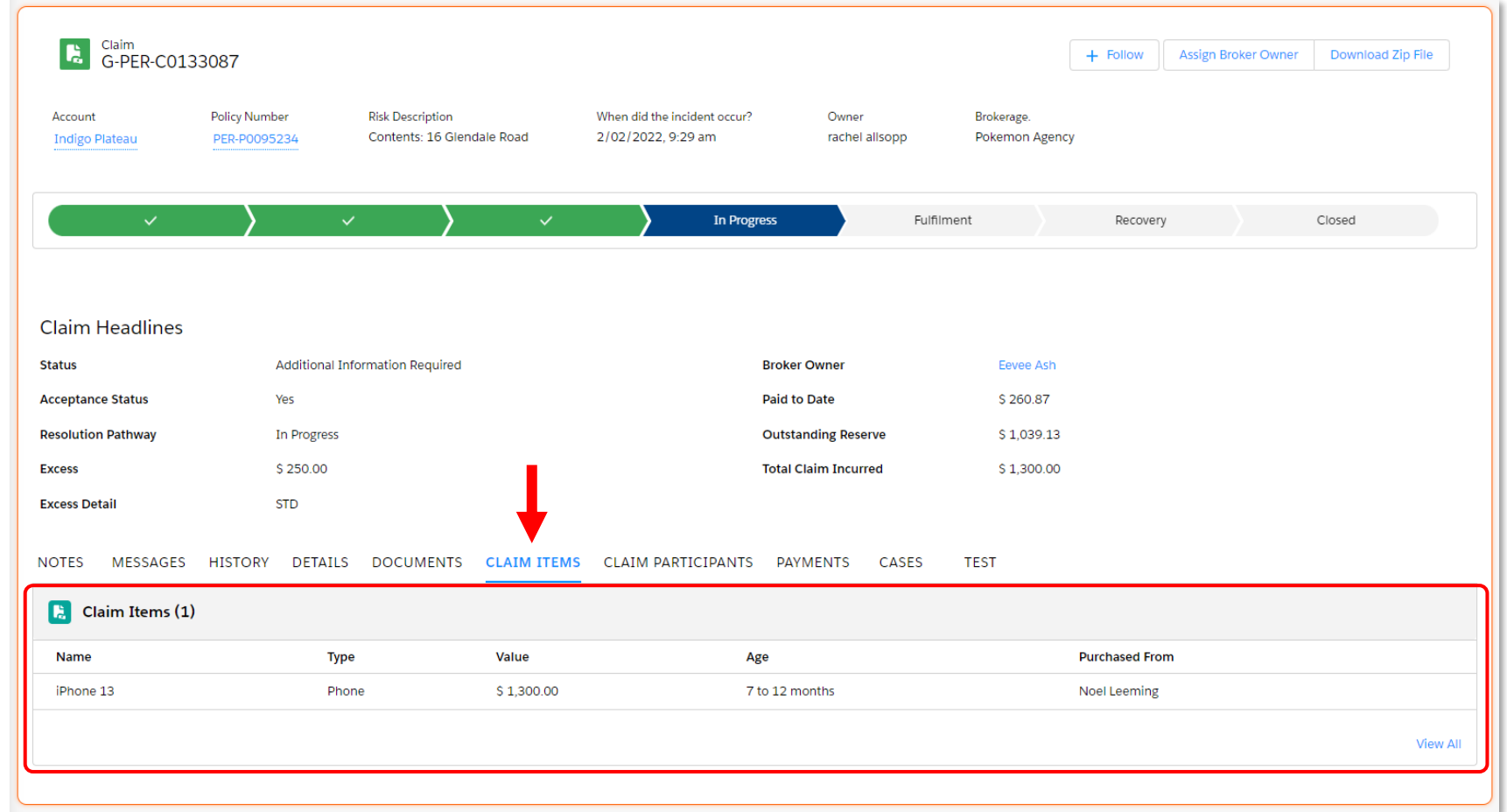

**ANDC** 

## **Claim participants tab**

The **'Claim participants'** tab allows you to view details of the parties involved in the claim.

This includes you as the broker, any witnesses, as well as other third parties or third-party insurers.

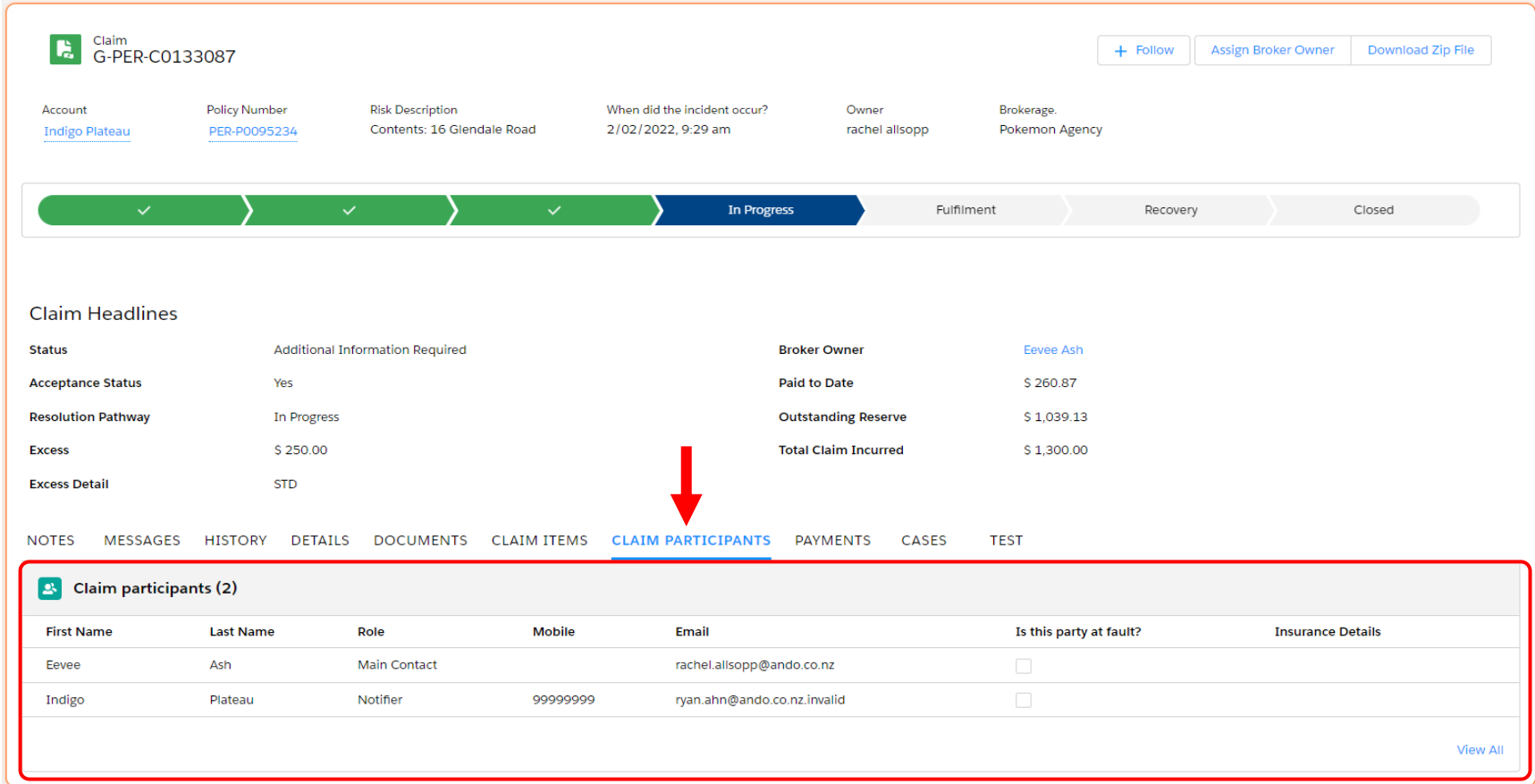

**ANDC** 

#### **Payments tab**

The **'Payments'** tab allows you to view details of the payments that have been made on the claim to date.

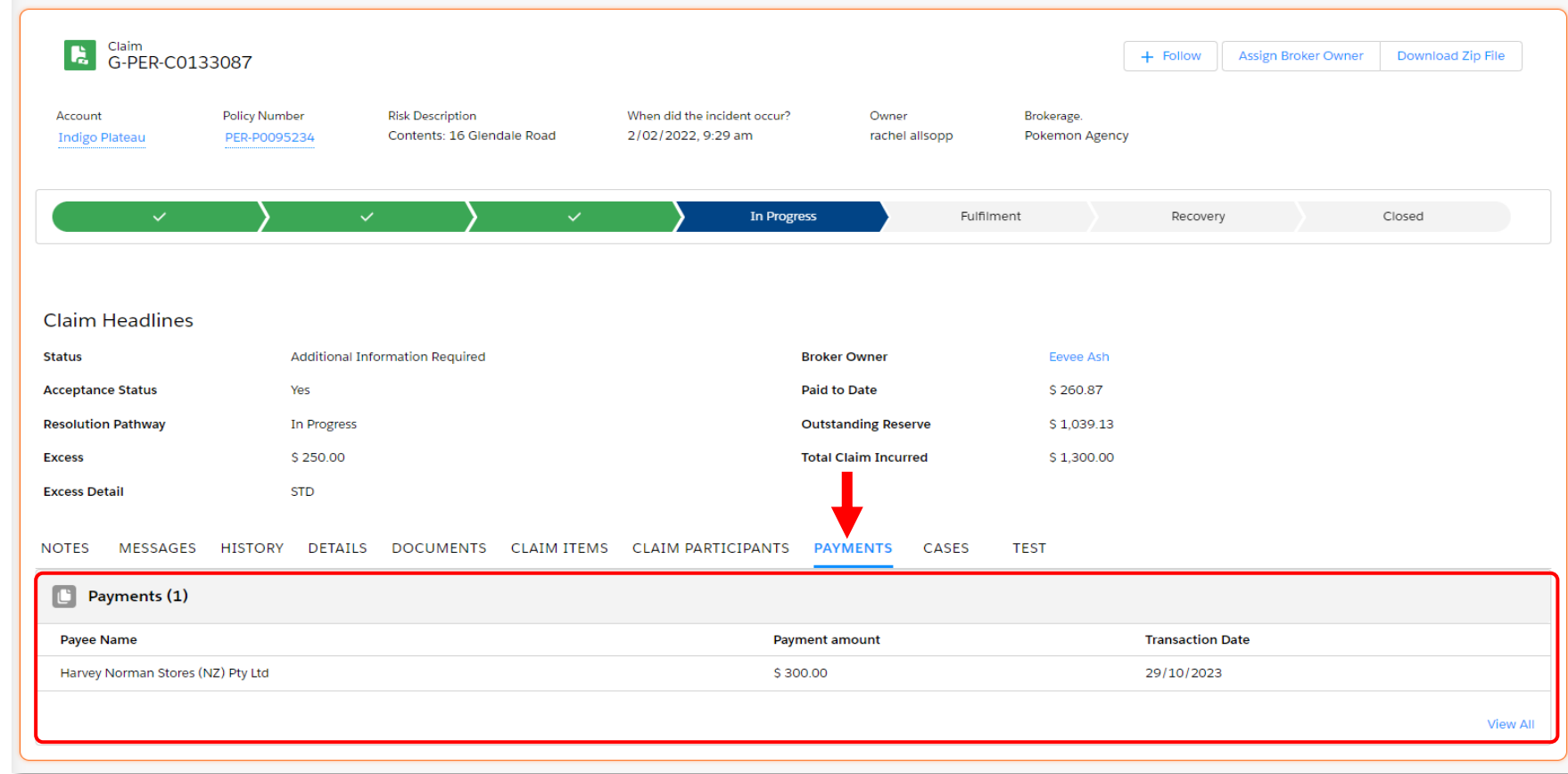

## **Assigning Broker Owner**

If you'd like to assign or change the owner of a claim, you can do this by clicking on **'Assign Broker Owner'**.

By default, you have access to view all claims for your branch, as well as claims for branches you have been granted access to.

You can also filter this to only see the claims that you are assigned as the 'Broker Owner'.

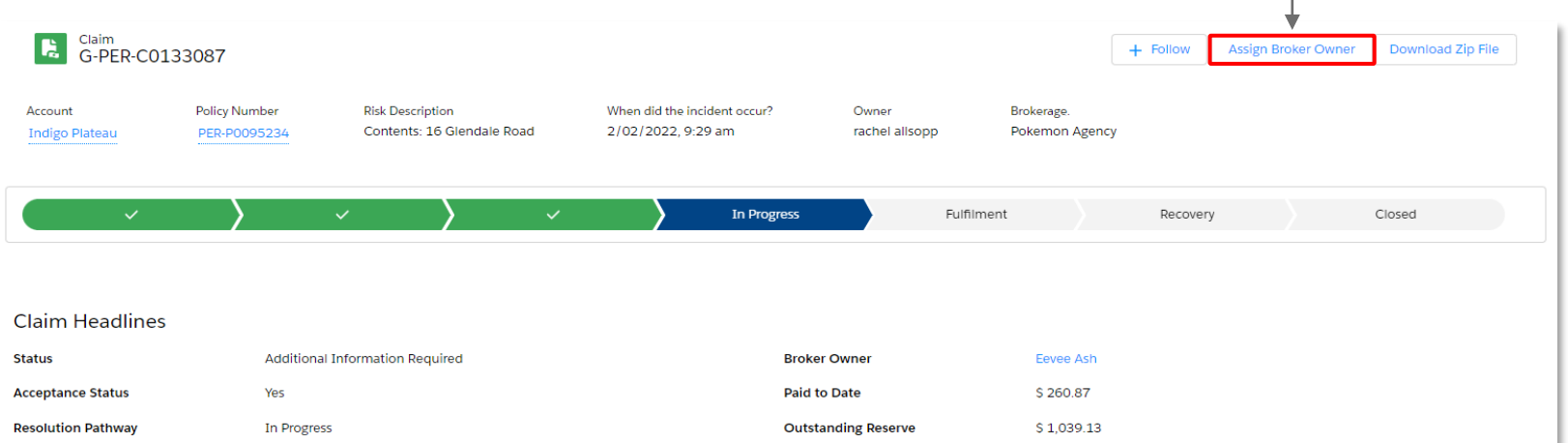

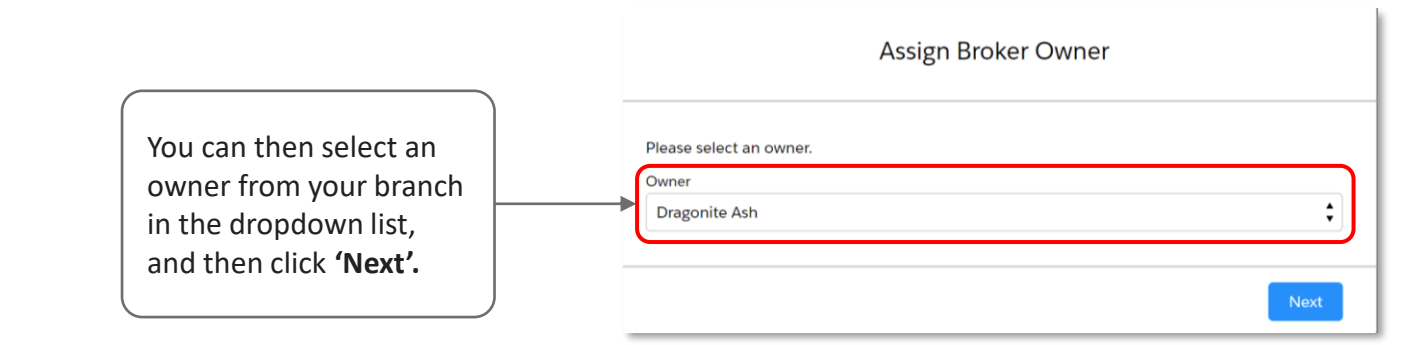

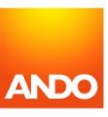